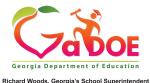

## **ACCESS Assessment Dashboard**

## District-Level Historical Dashboard View

 Hover over the Historical Dashboard tab, Assessment then click ACCESS or Alt ACCESS. (Districts can view school-specific dashboard by first selecting a school from the dropdown).

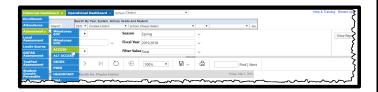

 The default dashboard provides two years of comparison ACCESS or Alt ACCESS data between the district and the State. Use the various filters and the View Report button above to change the data being displayed.

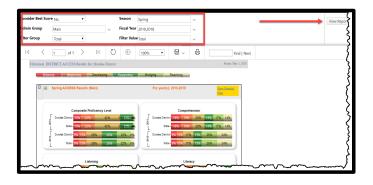

3. Click any of the colored data bands to display a list of schools that fall within that range. Click the + Plus Sign to display a list of student names. Click the student name to display the Student Profile Page.

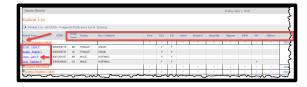

4. You can also click the More Detailed Data link located in the upper right corner of the inital ACCESS dashboard to view a two year comparison of data, broken down by grade level, or other grouping.

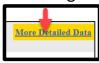

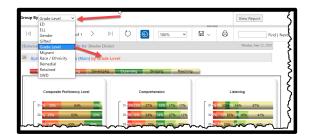

5. Click any of the colored data bands to display a list of schools that fall within that range. Click the + Plus Sign to display a list of student names. Click the student name to display the Student Profile Page.